# **System Two step authentication.**

#### **Introduction**

#### How does two step authentication work?

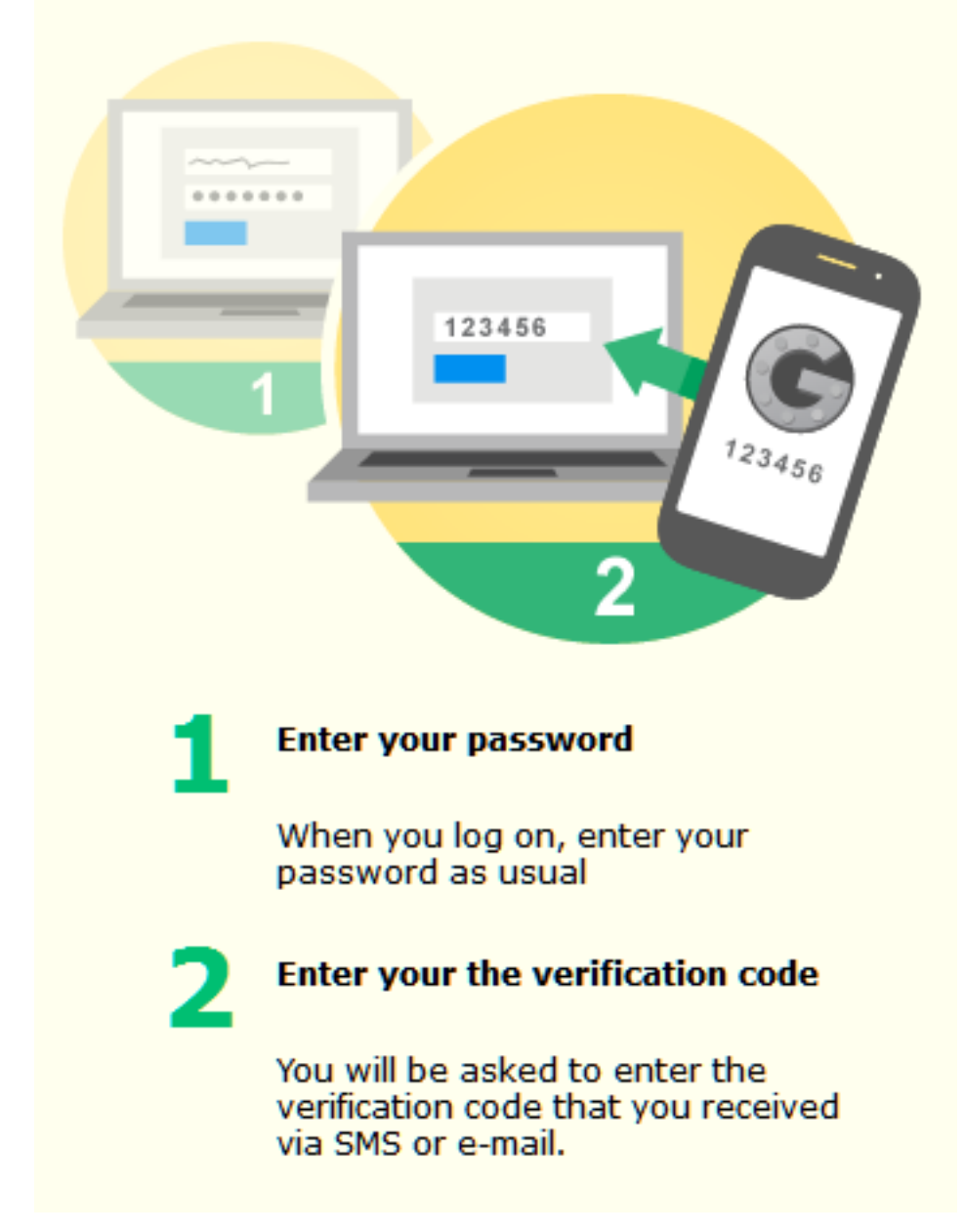

#### **How do I enable authentication in two steps?**

Enabling as authentication in two steps is very simple.

First, make sure that the user who wants to connect has an email adress.

If the user has no email adress, it may be, that after activation, he has not fully access PlanManager.

> Page 1 / 5 **(c) 2024 InSyPro <christof@insypro.com> | 2024-05-03 04:10** [URL: http://faq.insypro.com/index.php?action=artikel&cat=10&id=570&artlang=en](http://faq.insypro.com/index.php?action=artikel&cat=10&id=570&artlang=en)

You can manage phone numbers (and mobile number) of your staff via the "Maintenance" tab - "Organisation" - "Personnel"

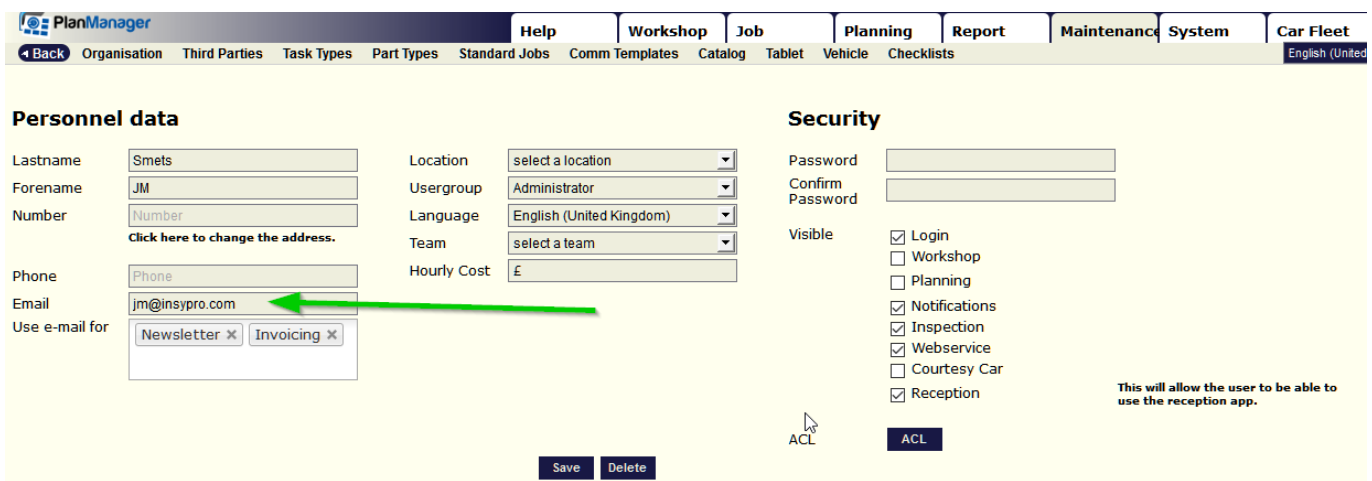

Please check your then via the "System" tab - "permissions" if you have the correct permissions to see the "security" menu.

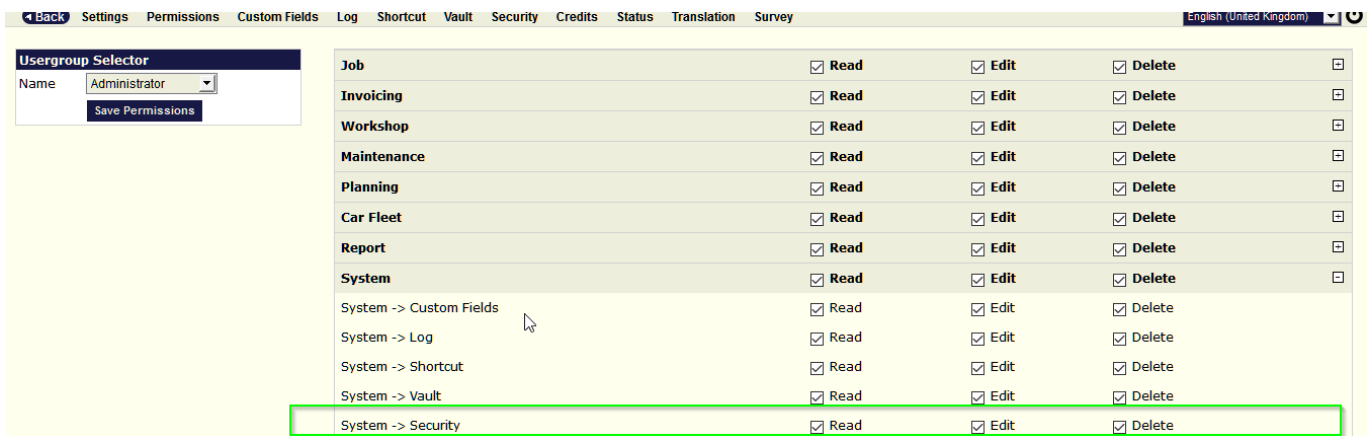

Then go to the "System" tab - "Security". Here you can enable two-step authentication.

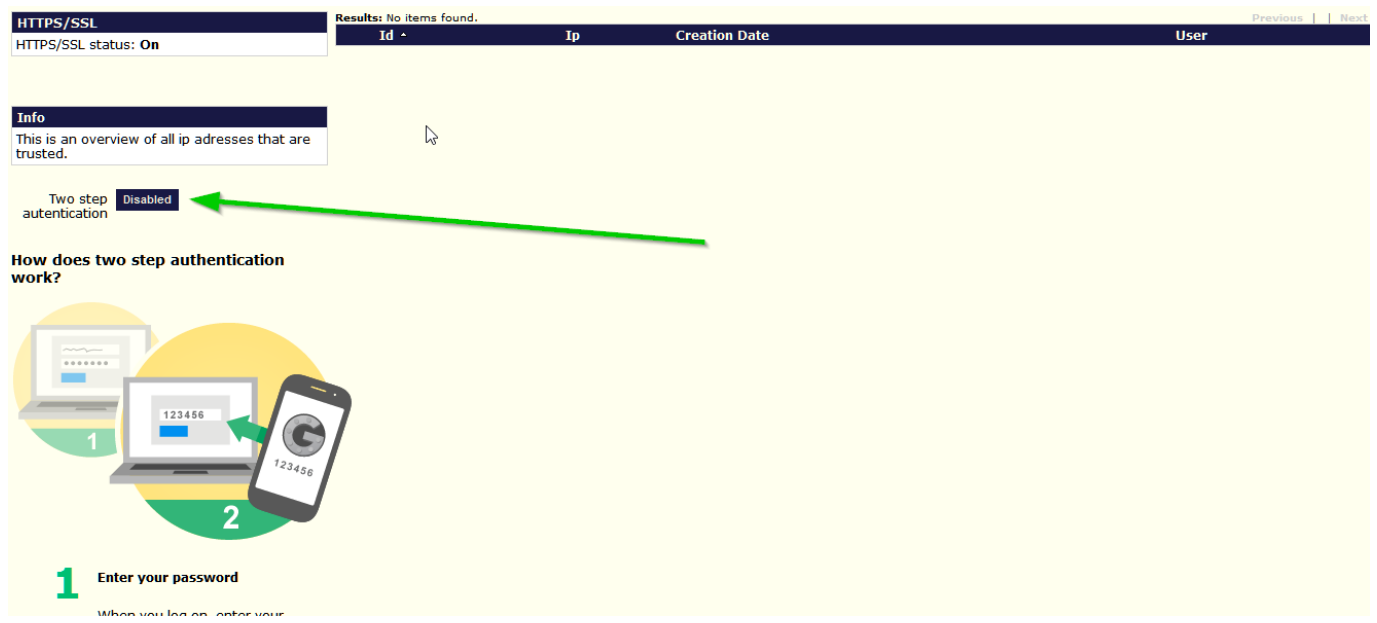

## **How do I log in?**

To connect, open PlanManager. He will ask you your usual username and password.

And then he will ask you to enter a code. The code has been sent to you by mail.

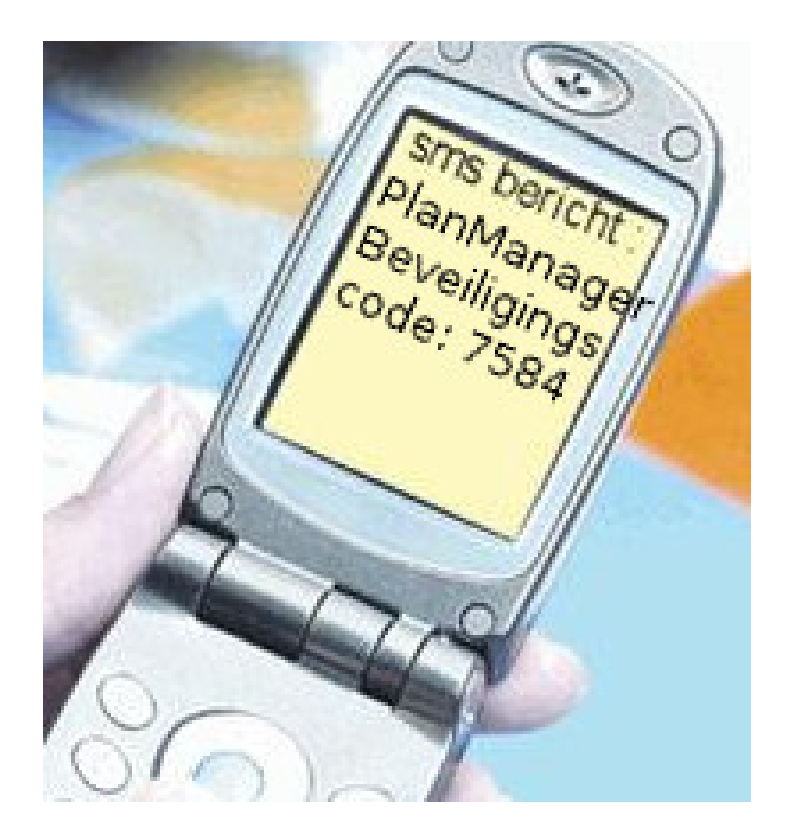

Page 3 / 5 **(c) 2024 InSyPro <christof@insypro.com> | 2024-05-03 04:10** [URL: http://faq.insypro.com/index.php?action=artikel&cat=10&id=570&artlang=en](http://faq.insypro.com/index.php?action=artikel&cat=10&id=570&artlang=en)

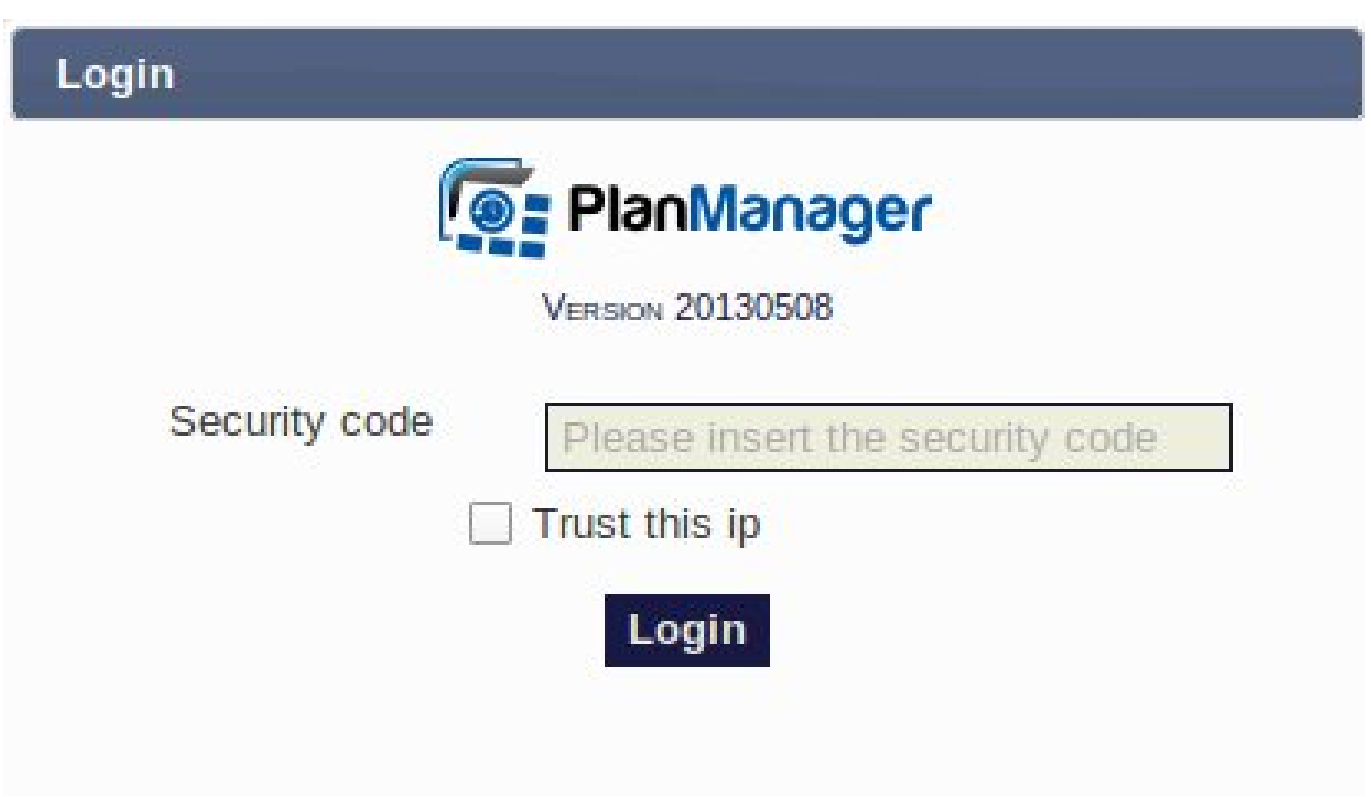

Important: If you do not login via your office network (eg at home), then do not check the "Trust this IP." If you connect via your office network, then check the "Trust this IP."

This will ensure that PlanManager will recognize your network and ask your code sent via SMS but only once a month.

#### **How do I manage the trusted IP addresses?**

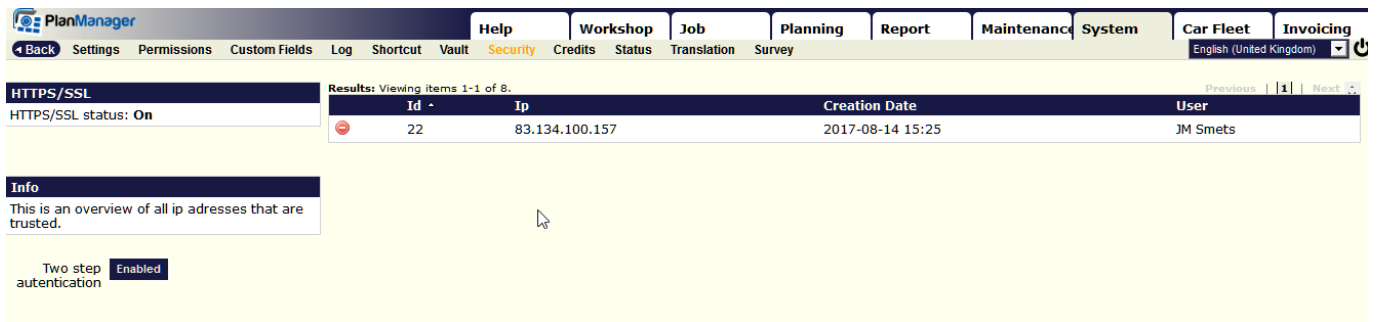

If accidentally you add your home network as a trusted IP address, you can remove it easily from the "System" tab - "Security". There you will see a list of all the trusted IP addresses.

Click on the small red icon to delete an IP address from the list. The person who connects via that IP address must then always fill in a security code.

Note: PlanManager automatically deletes all IP addresses that are 30 days old. If the address is not active, it will be removed.

#### **Can I disable authentication in two steps?**

Disable by clicking the enabled button:

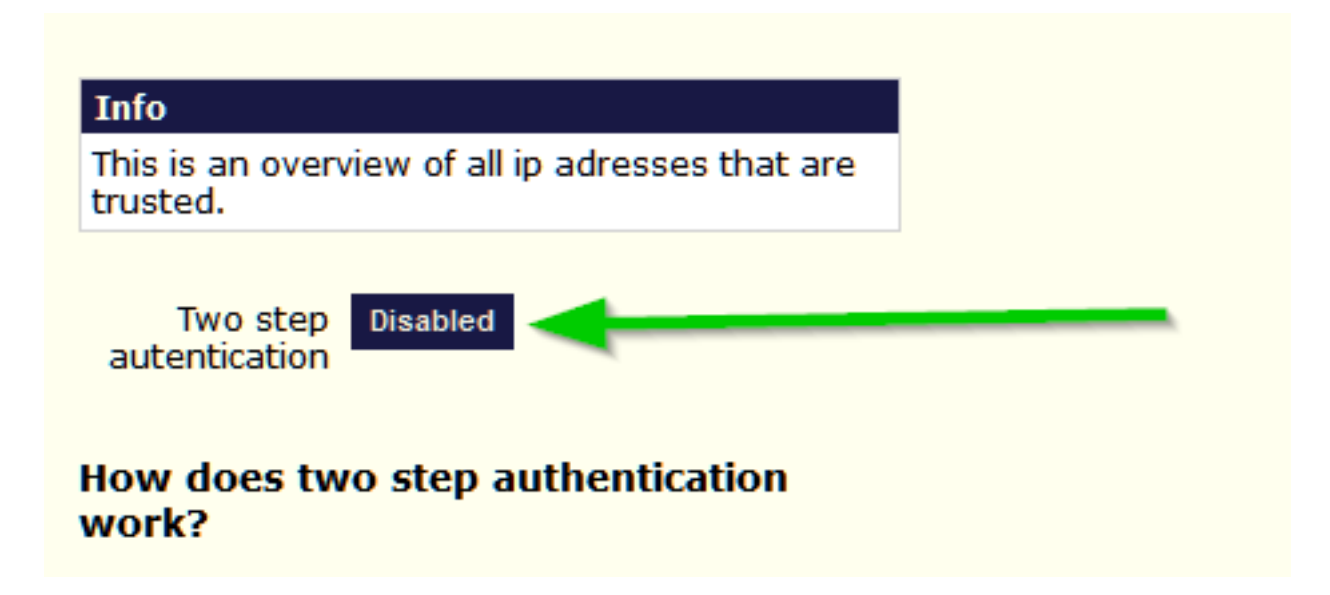

Unique solution ID: #1595 Author: Jean-Marie Last update: 2021-11-10 16:08